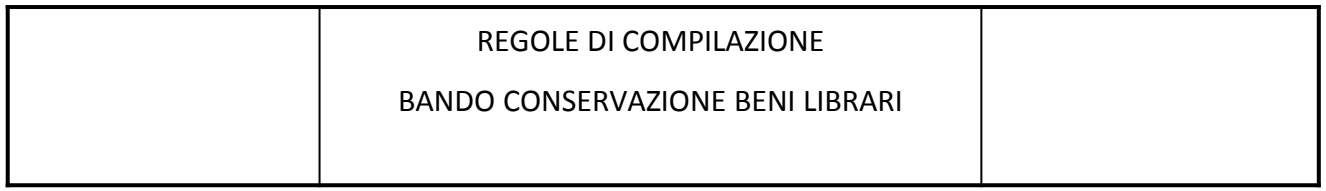

# **Istruzioni per l'accesso a Sistema Piemonte - Cultura, Turismo e Commercio - Bandi LR. 11/2018 - FINanziamenti DOMande**

**e per la compilazione della domanda relativa all' avviso pubblico di finanziamento a sostegno di programmi di Conservazione, catalogazione e digitalizzazione dei beni librari e delle stampe di interesse culturale**

- **1.** Premessa
- **2.** Pagina Home
- **3.** Pagina Indice
- **4.** Conclusione e invio della domanda
- **5.** Indicazioni per la compilazione di alcuni campi
- **6.** Lista di controllo degli allegati alla domanda di finanziamento
- **7.** Altre informazioni

## **1. PREMESSA**

Per una corretta compilazione della domanda è necessario:

- 1. leggere le regole di compilazione dell'avviso pubblico di finanziamento (vedi Manuale utente scaricabile dal link Documentazione presente sulla Home Page di Sistema Piemonte - Cultura, turismo e sport - Bandi lr. 11/2018 - FINanziamenti DOMande);
- 2. compilare tutte le videate dell'applicativo;
- 3. compilare e caricare gli allegati richiesti dal bando;
- 4. verificare di aver inserito tutte le informazioni richieste;
- 5. concludere l'inserimento della domanda;
- 6. scaricare il file pdf;
- 7. firmare il file pdf della domanda con firma digitale (in formato Cades .p7m), così come richiesto dall'avviso pubblico di finanziamento;
- 8. allegare il file firmato digitalmente.

La domanda risulta inviata solo alla fine di questa procedura.

## **2. PAGINA HOME**

La pagina Home dell'applicativo Servizionline - Cultura, Turismo e Sport - Bandi L.R. 11/2018 - FINanziamenti DOMande è divisa in due sezioni:

- Gestisci le Domande, dove è possibile ricercare le istanze di finanziamento già inserite nel sistema o in bozza;
- Nuova Domanda, dove è possibile inserire una nuova domanda.

#### **Gestisci le Domande**

La sezione Gestisci le Domande permette di ricercare una domanda già inserita o ancora in bozza tramite uno o più dei seguenti parametri:

- **Normativa**: LR 11/2018
- **Descrizione breve bando**: LR 11/2018 Conservazione beni librari
- Bando: Conservazione, catalogazione e digitalizzazione dei beni librari e delle stampe di interesse culturale
- **Stato della domanda:** Bozza/Conclusa/Inviata

Cliccando su Cerca, il sistema estrae tutte le domande che corrispondono ai criteri di ricerca indicati oppure, se l'utente collegato è censito come Legale Rappresentante sul Registro delle imprese, estrae tutte le domande inserite per l'ente selezionato che corrispondono ai criteri di ricerca indicati, indipendentemente da chi le ha compilate.

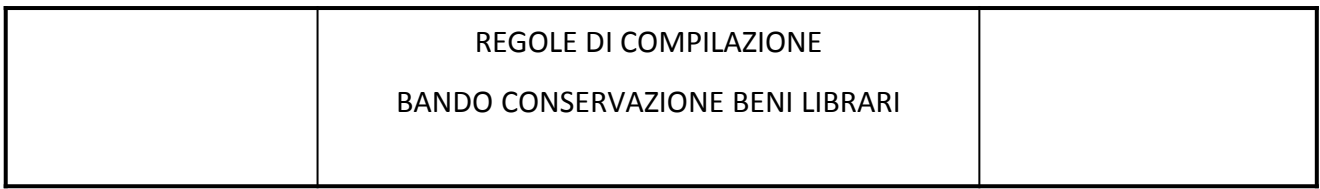

Selezionare la riga corrispondente alla propria domanda in bozza e premere il pulsante Conferma e prosegui.

### **Nuova Domanda**

Per inserire una nuova domanda di finanziamento è necessario selezionare (tutti i campi sono obbligatori):

- **Normativa**: LR 11/2018
- Descrizione breve bando: LR 11/2018 Conservazione beni librari
- **Bando**: Conservazione, catalogazione e digitalizzazione dei beni librari e delle stampe di interesse culturale
- **Sportello** (compilato in automatico)
- **Tipologia Beneficiario**: selezionare la voce che descrive l'ente per cui si inserisce la domanda di finanziamento (Ente Pubblico/Pubblica Amministrazione, Ente privato/Soggetto Privato).

Il sistema visualizza solo i dati relativi ai bandi attivi. Per procedere con l'inserimento è poi necessario cliccare su Inserisci nuova domanda.

## **3. PAGINA INDICE**

Dopo l'accesso a FINDOM, cliccare su Inserisci nuova domanda per accedere alla pagina Indice ossia la pagina iniziale di gestione della domanda. Ai successivi accessi, selezionare la domanda in bozza.

La pagina Indice permette di:

- visualizzare i dati identificativi della domanda selezionata se già inserita;
- tornare alla pagina di ricerca e creazione di una domanda, tramite click sul pulsante Torna alla home;
- accedere alle pagine di compilazione della domanda, divise in 3 sezioni:
	- o **Anagrafica Ente**: è la sezione relativa alla gestione dei dati dell'ente Richiedente (dati identificativi, Legale Rappresentante, sede legale, ecc.). Per accedervi, cliccare sul link Vai alla compilazione dell'anagrafica dell'ente/impresa;
	- o **Progetto/Iniziativa**: è la sezione che riporta le informazioni relative alle caratteristiche del progetto che si sta presentando (tipologie di intervento, sedi relative al progetto proposto, piano delle spese con il dettaglio dei costi, ecc.). Per accedervi, cliccare il link Vai alla compilazione del progetto/iniziativa (si attiva solo dopo la compilazione della sezione Anagrafica Ente); è necessario compilare la sezione "Informazioni sul progetto/iniziativa" per abilitare le altre sezioni;
	- o **Allegati e Dichiarazioni**: è la sezione relativa alla gestione dei documenti allegati (obbligatori e facoltativi), delle dichiarazioni e degli impegni sottoscritti dall'ente Richiedente. Per accedervi, cliccare il link Vai alla compilazione di allegati e dichiarazioni (si attiva solo dopo la compilazione della sezione Anagrafica Ente).

A destra dei link sopracitati è evidenziato lo stato della sezione relativa: colore rosso se la sezione non è ancora stata compilata, colore giallo se la sezione è parzialmente compilata, colore verde se la sezione è completa, ossia sono stati inseriti tutti i campi obbligatori.

Dalla pagina Indice è possibile accedere alle Regole di compilazione della domanda. Per accedervi, cliccare sul link Vai alle regole di compilazione della domanda.

## **4. CONCLUSIONE E INVIO DELLA DOMANDA**

Dopo aver compilato tutte le sezioni previste e aver allegato i documenti richiesti (i cui modelli sono scaricabili direttamente da FINDOM), tornare alla videata Home:

- verificare di aver inserito tutte le informazioni richieste tramite click sul pulsante Verifica e correggere gli eventuali errori rilevati;
- scaricare il file pdf e verificare la domanda in bozza tramite click sul pulsante Stampa (funzione attivabile anche dalla videata Home);
- congelare la domanda tramite click sul pulsante Concludi (funzione attivabile anche dalla videata Home). Il pulsante verrà abilitato solo se la verifica non ha riscontrato errori bloccanti. Dopo questa operazione non si possono più correggere i dati inseriti. In caso di errore è necessario inserire una nuova domanda;

BANDO CONSERVAZIONE BENI LIBRARI

- cliccare nuovamente il pulsante Stampa per scaricare il file della domanda definiva in formato pdf;
- **La domanda deve essere firmata digitalmente in formato .p7m CaDes, dal legale rappresentante (o dal Soggetto delegato);**

### **N.B. É DI FONDAMENTALE IMPORTANZA NON APRIRE IL FILE PRIMA DI APPLICARE LA FIRMA DIGITALE, IN MODO DA NON CAMBIARE IL FILE SCARICATO DA FinDom.**

- inviare il file pdf della domanda firmata caricandolo in Sistema Piemonte - Cultura, Turismo e Sport - Bandi LR. 11/2018 - FINanziamenti DOMande tramite click sul pulsante Upload.

### **N.B. Solo dopo l'Upload la domanda risulta inviata.**

Dalla videata Home cliccando il tasto Autore si visualizzano le informazioni relative alla compilazione e invio della domanda, oltre che il numero di protocollo assegnato.

## **5. INDICAZIONI PER LA COMPILAZIONE DI ALCUNI CAMPI**

## **A. SEZIONE ANAGRAFICA ENTE**

### CAMPO**: Settore prevalente Ateco**

Il codice Ateco è una combinazione alfanumerica che identifica una ATtività ECOnomica. Le lettere individuano il macrosettore economico mentre i numeri (da due fino a sei cifre) rappresentano, con diversi gradi di dettaglio, le specifiche articolazioni e sottocategorie dei settori stessi.

In genere il codice ATECO è riportato sui documenti fiscali del soggetto richiedente ad esempio sul certificato di attribuzione della partita IVA.

Qualora non presente, a partire dalla ricerca (icona lente), selezionare

Codice 91 ATTIVITA' DI BIBLIOTECHE, ARCHIVI, MUSEI ED ALTRE ATTIVITA' CULTURALI

#### CAMPO: **Settore attività economica**

Dal menù a tendina scegliere una delle seguenti voci:

- Attività artistiche, di intrattenimento e divertimento, industrie creative
- Pubblica amministrazione
- **Istruzione**
- Altri servizi non specificati

#### CAMPO: **Recapiti - Email della persona di riferimento**

Inserire un indirizzo mail valido, **non** PEC: a tale indirizzo verrà inviata l'eventuale richiesta di integrazioni necessarie alla corretta valutazione della domanda di contributo.

## **B. SEZIONE PROGETTO/INIZIATIVA**

#### CAMPO: **Sintesi del progetto/iniziativa**

Massimo 1.300 caratteri

#### CAMPO: **Data inizio progetto**

Sono ammessi progetti con data inizio compresa tra 01/01/2023 e 01/11/2023

### CAMPO: **Data fine progetto**

Sono ammessi progetti con data fine progetto entro 31/07/2024

## **C. SEZIONE SPESE**

BANDO CONSERVAZIONE BENI LIBRARI

- Indicare gli importi in euro al lordo o al netto dell'IVA a seconda che l'IVA venga o meno recuperata;
- Il totale delle spese, effettuato sulla base del valore indicato, sarà riportato nella videata Agevolazione richiesta;
- Le Spese Tecniche non possono essere superiori al 10% delle spese totali del progetto;
- Inserire tutti gli importi senza decimali;

## **D. SEZIONE AGEVOLAZIONE RICHIESTA**

- Inserire tutti gli importi senza decimali;
- Il contributo massimo erogabile è il 80% delle spese totali di progetto;
- il contributo massimo richiedibile e concedibile risulta pari ad euro 20.000,00;
- Il contributo minimo richiedibile e concedibile risulta pari ad euro 5.000,00;
- L'importo del contributo viene calcolato in automatico dal sistema FINDOM, sulla base della differenza tra spese e entrate, in modo che il saldo contabile sia a pareggio.

#### **E. SEZIONE DICHIARAZIONI**

#### CAMPO: **Documento Unico di Regolarità Contributiva**

Obbligatorio selezionare una (e una sola) delle due opzioni elencate prima di 'e inoltre' e una (e una sola) delle due opzioni elencate dopo 'e inoltre';

### CAMPO: **Marca da bollo**

Si ricorda che sono esentati dall'apposizione della marca da bollo sulle richieste inviate alla Pubblica Amministrazione:

- ai sensi dell'art. 1, secondo comma, del D.P.R. 642/1972: Pubbliche Amministrazioni;
- ai sensi delle normative vigenti: Organizzazioni di volontariato, Associazioni di promozione sociale, ONLUS Cooperative sociali, Enti ecclesiastici iscritte nei rispettivi Registri, in attesa dell'attivazione del Registro Unico Nazionale del Terzo Settore, previsto dall'art. 45 del D. Lgs. 117/2017.
- CAMPO: **Organi Collegiali**

Gli Enti pubblici ed i seguenti Enti:

Ente previsto nominativamente dal d.lgs. n. 300/1999 o dal d.lgs. n. 165/2001, Università, Ente o fondazione di ricerca o organismo equiparato, ONLUS, Associazione di promozione sociale, Società, Ente previdenziale ed assistenziale nazionale, Camera di commercio, Ente pubblico economico individuato con decreto del Ministero dell'Economia e Finanze, Ente indicato nella tabella C della legge finanziaria, Ente del Servizio Sanitario Nazionale

devono indicare la voce "non sono assoggettate alle disposizioni... ".

## **6. LISTA DI CONTROLLO DEGLI ALLEGATI ALLA DOMANDA DI FINANZIAMENTO**

Prima di concludere l'inserimento della domanda controllare di aver caricato tutti gli allegati richiesti che devono essere **esclusivamente in formato pdf**:

- 01. Relazione descrittiva dell'iniziativa oggetto dell'istanza resa sul modulo Rel\_Cons\_BL (allegato 1a) **Obbligatorio**
- 02. Breve curriculum del soggetto proponente e descrizione delle attività svolte (solo per Soggetti Privati in caso di prima istanza)
- 03. Delega del Legale rappresentante al sostituto delegato alla firma della domanda e documento di identità in corso di validità del Legale rappresentant

### **Obbligatorio se presente il soggetto delegato alla firma**

## BANDO CONSERVAZIONE BENI LIBRARI

• 04. Copia dell'atto costitutivo e dello statuto in vigore (obbligatorio per soggetti Privati in caso di prima istanza sulla presente linea di finanziamento o in caso di variazioni intercorse allo statuto rispetto a quello già presentato)

## **Allegato obbligatorio in caso in cui nella dichiarazione Atto costitutivo e/o Statuto venga scelta la seconda opzione**

• 05. Progetto tecnico dell'intervento, firmato digitalmente dal professionista incaricato e/o dal legale rappresentante o suo delegato

## **Obbligatorio**

• 06.a Copia della convenzione e/o accordo scritto che regolamenta la condivisione del progetto (in caso di corealizzazione economica/gestionale del progetto con altri enti)

## **Obbligatorio solo se presente corealizzazione**

• 06.b Copia Dichiarazione sostitutiva dell'atto di notorietà, resa su modulo Aut (Allegato 1b) dal Legale Rappresentante di ciascuno dei soggetti contitolari del progetto con il soggetto capofila richiedente (se co-realizzazione economica/gestionale del progetto con altri enti)

### **Obbligatorio solo se presente corealizzazione**

• 06.c Copia del documento di identità in corso di validità del legale rappresentante di ciascuno dei soggetti co-titolari del progetto (se co-realizzazione economica/gestionale del progetto con altri enti)

### **Obbligatorio solo se presente corealizzazione**

• 06.d Curriculum di ciascuno dei soggetti contitolari, con particolare riferimento all'ambito a cui attiene l'attività su cui verte l'istanza del contributo (se co-realizzazione economica/gestionale del progetto con altri enti)

### **Obbligatorio solo se presente corealizzazione**

- • **07. Richiesta di autorizzazione agli interventi inviata alla competente Soprintendenza corredata dalla ricevuta di avvenuto invio**
- Altri allegati

## **7. ALTRE INFORMAZIONI**

## **Link di riferimento dell'Avviso pubblico (Sito Regione Piemonte):**

http://www.regione.piemonte.it/bandipiemonte/cms/

Alla pagina sopra indicata:

- 1. nella sezione Filtri Temi, selezionare Cultura;
- 2. nella sezione Filtri Stato, selezionare Aperto;
- 3. ricercare il titolo del presente Avviso.

**Per problemi relativi alla procedura di accreditamento** su Servizionline consultare la pagina: **https://servizi.regione.piemonte.it/come-accedere-ai-servizi**

**Per problemi tecnici** relativi alla funzionalità di Sistema Piemonte - Cultura, Turismo e Commercio - Bandi LR. 11/2018 - FINanziamenti DOMande rivolgersi ai seguenti contatti:

**Assistenza CSI 011.0824407 o compilare richiesta di assistenza al seguente** link

**Per problemi relativi** alla compilazione della domanda rivolgersi a: **Maria Prano - 011.4323599 - maria.prano@regione.piemonte.it**